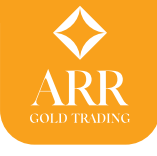

# การใชงาน ARR GOLD TRADING บนคอมพิวเตอร PC หรือ NOTEBOOK

สามารถเข้าใช้งานระบบ ARR Gold Trading ได้โดยพิมพ์ URL เป็น https://arrgoldtrading.com เลือกเข้าสู่ระบบ ระบบจะเปิดหน้าจอ Login

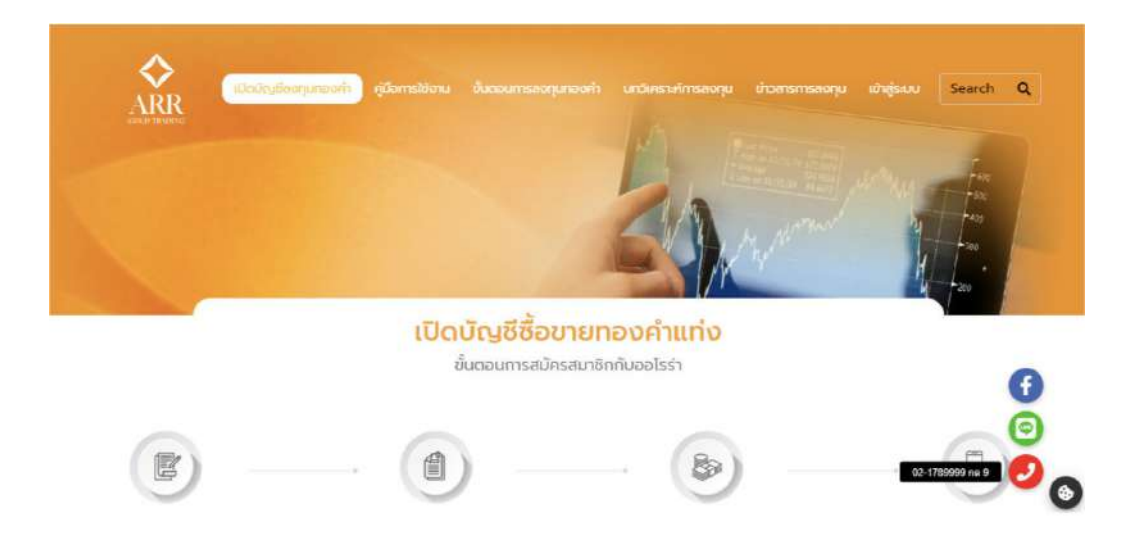

การเขาระบบจะตองไดรับ User ID และ Password จากเจาหนาที่กอน ในการเขาใชงานครั้งแรกระบบจะขอใหทําการเปลี่ยนแปลง Password ใหม โดยระบบจะขอใหใสใหม 2 ครั้งเพื่อยืนยัน เมื่อเสร็จขั้นตอนนี้แลว ก็พรอม เขาใชงานระบบไดแลว

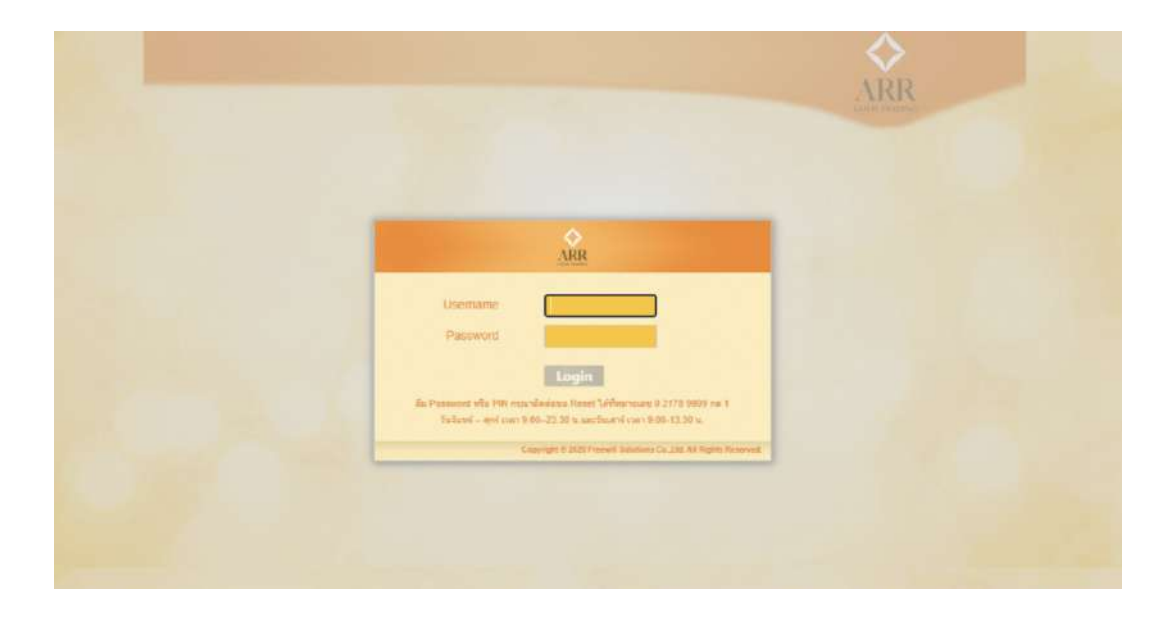

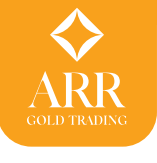

#### **หนาจอ Market > Market**

เมื่อทำการ Login ระบบจะเข้าหน้าหลักคือ หน้าจอ Market แบ่งออกเป็น 4 ส่วนดังนี้

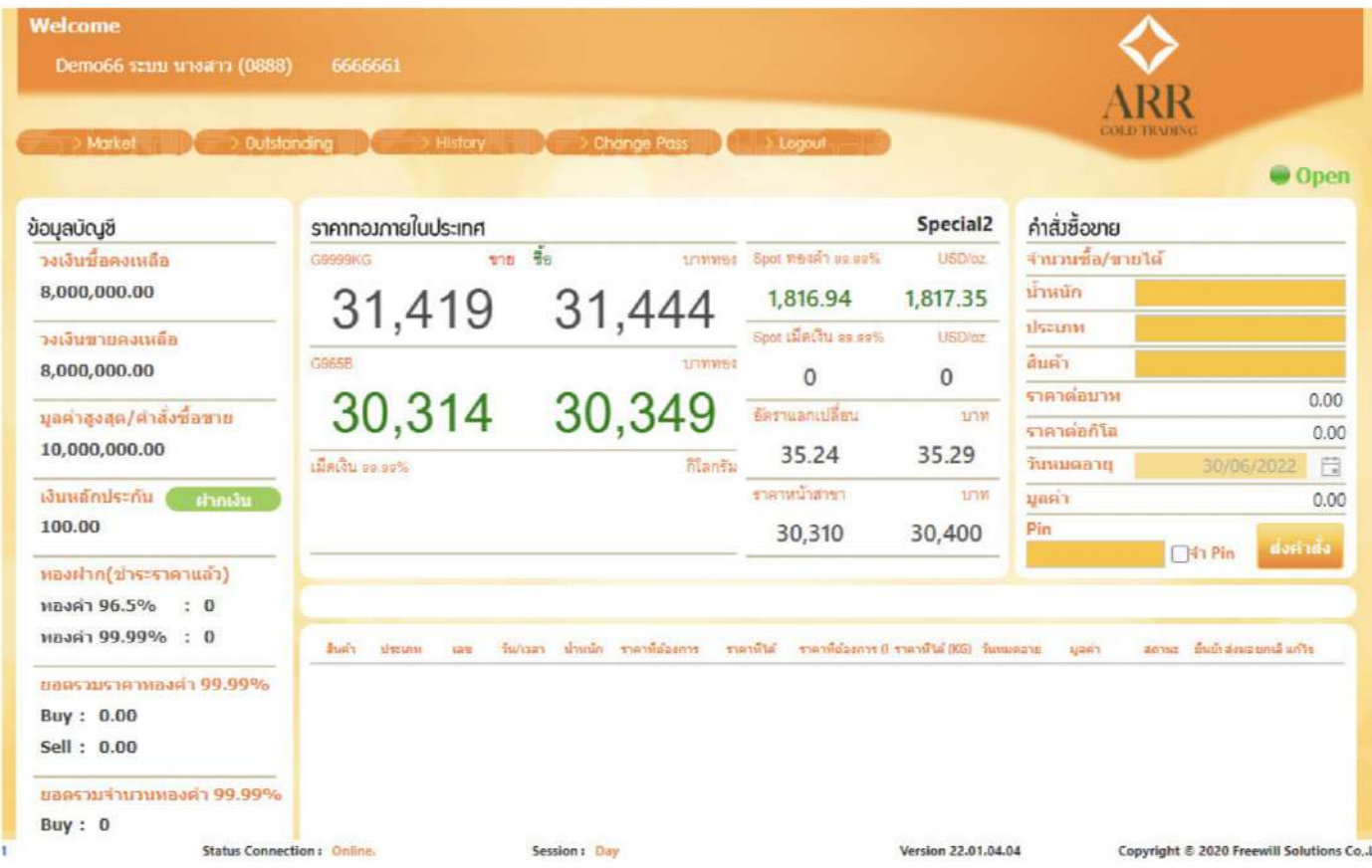

**ขอมูลบัญชี** อยูดานซายหนาจอแสดงขอมูลสําคัญ 2 สวนคือ

# **1. ขอมูลวงเงิน และเงินวางหลักประกัน**

- 1.1 วงเงินซื้อคงเหลือ วงเงินซื้อคำนวนจากหลักประกัน หัก ยอดซื้อที่ค้างชำระค่าสินค้า 1.2 วงเงินขายคงเหลือ วงเงินขายที่คำนวนจากหลักประกัน หัก ยอดขายที่ค้างชำระสินค้า
- 1.3 มูลค่าสูงสุด/คำสั่งซื้อขาย เป็นมูลค่าสูงสุด (จำนวน XX,XXX มูลค่าต่อหน่วย) ที่ยอมให้ สงคําสั่งได
- 1.4 เงินหลักประกัน เงินที่ลูกคาฝากเขามาใหเปนหลักประกันในการคํานวนวงเงินซื้อขาย

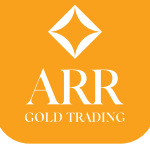

### **2. ขอมูลสรุปรายการคําสั่งซื้อขายประจําวัน**

- 1.2 ทองฝาก (ชำระราคาแล้ว) แสดงจำนวนทองคำที่ชำระราคาแล้ว
- 1.3 ยอดรวมราคาทองคํา แสดงยอดมูลคารวมของทองคําที่ทําการซื้อขายในวัน
- 1.4 ยอดรวมจํานวนทองคํา แสดงยอดจํานวนทองคําที่ทําการซื้อขายในวัน

#### **ราคาทองคํา (ในประเทศ, ตางประเทศ)**

- 1. ราคาทองคําในประเทศเปนราคาเสนอซื้อเสนอขายตอหนวย (บาททอง) สําหรับสินคา แตละชนิด
- 2. ราคาทองคําตางประเทศแสดงราคา (ดอลลารสหรัฐ USD) ตอหนวยออนซ (Real-time)
- 3. อัตราแลกเปลี่ยนแสดงอัตราแลกเปลี่ยนสกุลเงินบาทกับดอลลารสหรัฐ (THB / USD)

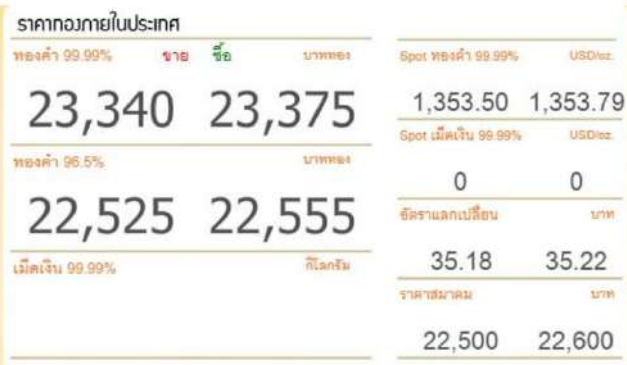

# **คําสั่งซื้อขาย**

- 1. การสงคําสั่งซื้อขายแบบขอราคา (Auto Confirmation) ใหเลือกเสนอซื้อหรือขายในแตละ ชนิดสินคา
- ่ 2. การส่งคำสั่งซื้อขายแบบตั้งรอราคา วิธีการเหมือนกับการส่งคำสั่งแบบแรกแต่ให้ใส่ราคา ที่ตองการในชองราคาตอบาท (ทอง) กอนสงคําสั่ง

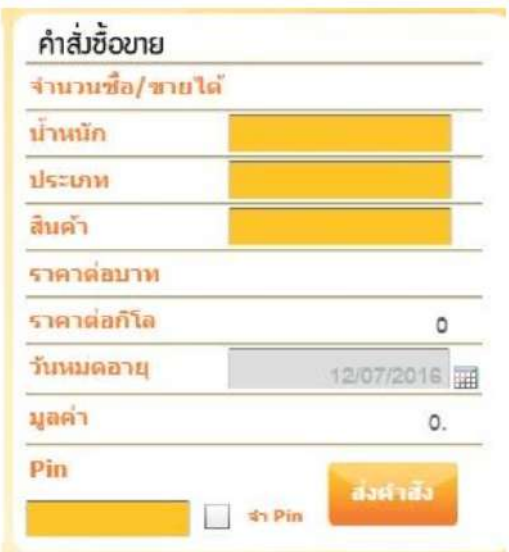

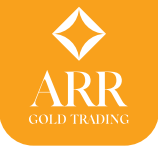

# **รายการคําสั่งซื้อขาย**

- 1. รายการคําสั่งซื้อขายที่ไดรับการยืนยันแลว (Confirmation) คําสั่งแบบขอราคาหรือคําสั่ง แบบตั้งรอราคาที่ราคาในระบบเปลี่ยนแปลงไปถึงแลว
- 2. รายการคําสั่งซื้อขายที่รอราคายังไมไดรับการยืนยันเนื่องจากระดับราคายังเปลี่ยนแปลงไปไมถึง

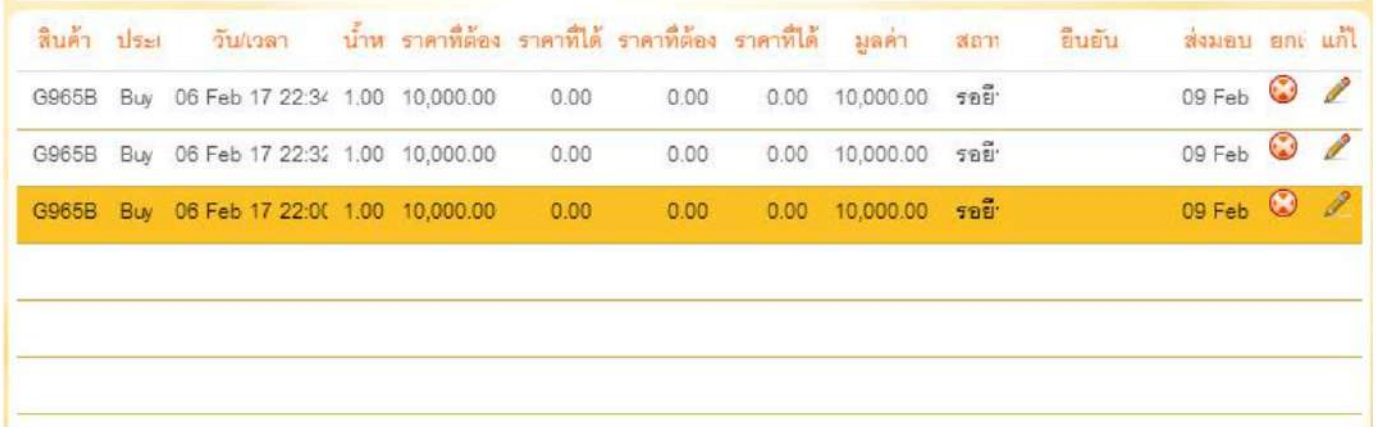

#### **การสงคําสั่ง**

 การสงคําสั่งมีความสัมพันธ Market Ststus (สถานะระบบ) เปนอยางมาก ดังนั้นจึงขออธิบาย ถึงความหมายของ Market Ststus ในสวนที่เกี่ยวกับการสงคําสั่งซื้อขายเพื่อความเขาใจที่ถูกตอง

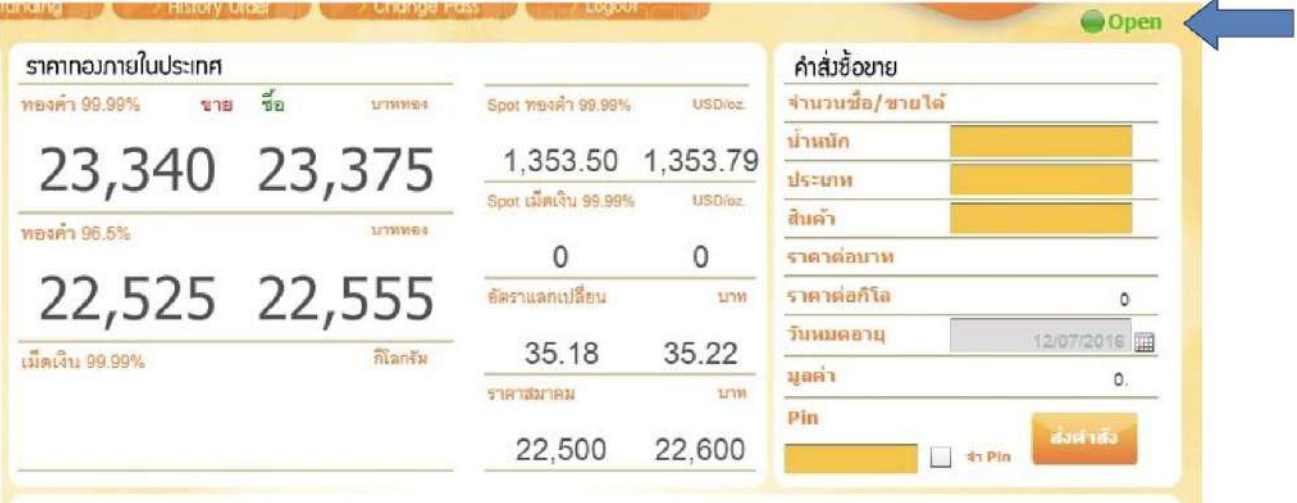

 ปจจุบัน ARR Gold Trading เมื่อระบบเปดทําการซื้อขายทองคําแทงในระบบ Online จะมี Market Ststus สถานะดังนี้

1. Pre-Open เพื่อให้ Market Maket ได้ตรวจสอบระบบเสนอราคาให้เรียบร้อยก่อนที่จะเปิด ตลาดในชวงนี้ Market Ststus ดานซายบน จะแสดงสถานะ และราคา เสนอซื้อ เสนอขาย จะไมแสดง การสงคําสั่งไมสามารถทําไดในชวง Pre-Open

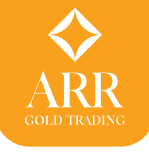

2. Open หลังจากที่ Market Maket ได้ตรวจสอบระบบเสนอราคาเสร็จเรียบร้อยแล้ว เมื่อระบบพร้อม ใช้งานก็จะเปลี่ยน Market Status จาก Pre-Open เป็น Open เพื่อให้ลูกค้าส่งคำสั่งเข้ามาในระบบ ไดโดยระบบจะยืนยัน (Confirm) คําสั่งของลูกคาแบบ Auto Match

3. Halt ถามีการตรวจสอบพบความผิดพลาดของระบบเสนอราคา Market Maket จะเปลี่ยน Market Status จาก Open เปน Halt เพื่อขอหยุดการสงคําสั่งเปนการชั่วคราวเพื่อแกไขขอผิดพลาดกอนจะ เปลี่ยน Market Status กลับมาเปน Open อีกครั้งในระหวาง Market Maket อาจจะตองเปลี่ยน Market Status เปน Halt ไดมากกวาหนึ่งครั้ง โดยดูจากความผิดพลาดของระบบเสนอราคาเปนหลัก ู้ แต่ในช่วง Halt นั้นลูกค้ายังคงอยู่ในระบบและตรวจสอบรายการคำสั่งที่ส่งไปก่อนหน้าได้ รวมทั้ง สามารถยกเลิกคําสั่งตั้งราคาที่ยังไมไดรับการยืนยัน (Confirm) จากระบบได

4. Close ระบบปดทําการสิ้นวัน เมื่อถึงเวลาดังกลาว Market Maket จะเปลี่ยน Market Status จาก Open เปน Close เพื่อปดทําการสิ้นวัน

สรุปได้ว่าลูกค้าสามารถส่งคำสั่งได้เฉพาะในช่วงเท่านั้นแต่ยังสามารถยกเลิกคำสั่งได้ในช่วง Market Status Open และ Halt

# การสั่งคําสั่งซื้อขายผานระบบออนไลน

เงื่อนไขการสงคําสั่งสําหรับซื้อขายทองคําแทง 99.99% และทองคําแทง 96.5%

- 1. การสงคําสั่งนํ้าหนักทองคํามีหนวยเปน กิโลกรัม (KG) สําหรับทองคําแทง 99.99% สงเปน หนวยทวีของ 1 KG เชน 1,2,3,4,5…KG เปนตน
- 2. การส่งคำสั่งน้ำหนักทองคำมีหน่วยเป็น บาท (น้ำหนักทอง) คำสำหรับทองคำ 96.5% ส่งเป็น หนวยทวีของ 5 บาท เชนหา 5, 10, 15, 20,... บาท เปนตน บริษัทขอสงวนสิทธิ์ในการยกเลิก คําสั่งที่มีหนวยนํ้าหนักไมตรงตามเงื่อนไขไมวากรณีใด ๆ
- 3. การสงคําสั่งแบบตั้งราคา คําสั่งหมดอายุภายในวัน (ถาไมไดรับการยืนยันราคา) ระบบจะ คืนวงเงินให ถาลูกคายังคงตองการสินคา วันรุงขึ้นตองเขาระบบมาสงคําสั่งใหม
- 4. ระบบทําการตั้งมูลคาสูงสุดสําหรับการสงคําสั่งเอาไว เพื่อปองกันความเสี่ยง ลูกคากรุณา ตรวจสอบขอมูลในหนาบัญชี
- 5. กรณีที่ลูกคามีปญหาในการใชงานระบบ Online สามารถโทรเขาบริษัท เพื่อขอใหเจาหนาที่ การตลาดเปนคนสงคําสั่งแทนใหได

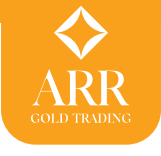

### **การสงคําสั่งผาน Arr gold live trading**

ลูกคาสามารถสงคําสั่งไดสองแบบ คือ

- 1. **คําสั่งซื้อขายแบบตั้งรอราคา** กรณีลูกคาตองการราคาที่ดีกวาราคาเสนอซื้อ เสนอขาย ที่ ระบบให้สามารถส่งคำสั่งตั้งรอราคาได้ โดยคำสั่งที่ส่งเข้ามาจะรอจนราคาเสนอซื้อ เสนอขาย เปลี่ยนแปลงไปจนถึงราคาที่ตั้งเอาไว ระบบจะทําการ Auto match ยืนยันคําสั่ง ดังกลาวให ลูกคาสามารถสงคําสั่งโดย
	- 1.1 เลือกราคาเสนอซื้อ สําหรับสง คําสั่งซื้อ เลือกราคาเสนอขาย สําหรับสงคําสั่งขาย ในสินคาแตละประเภท
	- 1.2 ใสจํานวน นํ้าหนักทอง สําหรับหนวยนํ้าหนักทอง G9999KG คือ KG และ G965B คือ บาททอง
	- 1.3 ใสราคาที่ตองการแทนราคาที่ระบบเสนอให โดยแกไขในชองราคาตอบาท เพื่อตั้ง รอราคา
	- 1.4 รหัส PIN แลวกดปุม สงคําสั่ง (สามารถเลือก Check จํา PIN เพื่อใหระบบจดจํา PIN ในการสงคําสั่ง ครั้งตอไปได โดยไมตองใสรหัส PIN อีก)

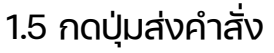

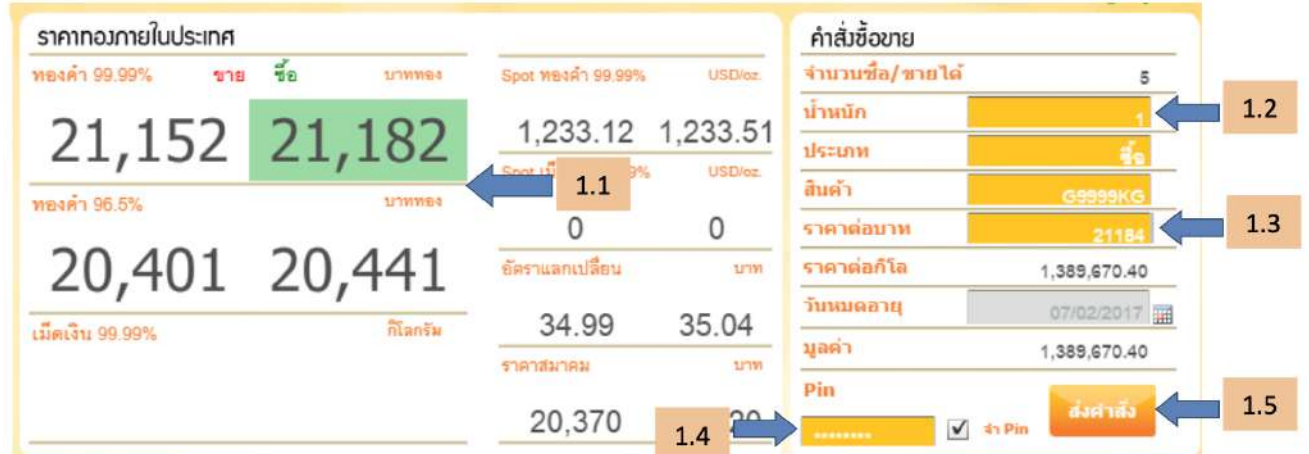

ระบบจะขึ้นราคาตอหนวย มูลคารวมของคําสั่ง เพื่อใหลูกคายืนยันที่ กอนจะสงคําสั่งเขาระบบ และ แสดงหนาตางสถานะของคําสั่ง จะขึ้นรอการยืนยันจากระบบ (ราคาเปลี่ยนแปลงขึ้นหรือลงจนเทากับ ราคาที่ตั้งรอไว)

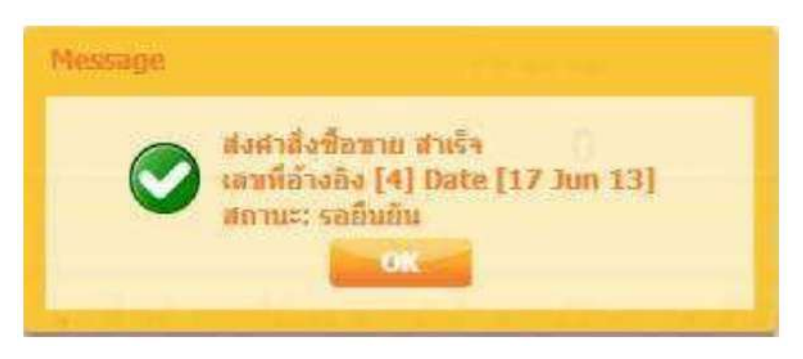

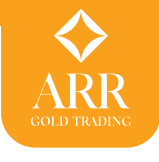

 **2. คําสั่งซื้อขายแบบขอราคา** กรณีลูกคาพอใจในราคาเสนอซื้อ เสนอขาย ที่ระบบใหอยูแลว ลูกคาสามารถสงคําสั่งซื้อขายแบบขอราคาโดย

- 2.1 กดที่ราคาเสนอซื้อ หรือเสนอขาย
- 2.2 ใสจํานวนนํ้าหนักทองสําหรับหนวยนํ้าหนักทอง G9999KG คือ KG และ G965B คือ บาททอง
- 2.3 รหัส PIN แล้วกดปุ่ม ส่งคำสั่ง (สามารถเลือก Check จำ PIN เพื่อให้ระบบจดจำ PIN ในการสงคําสั่งครั้งตอไปไดโดยไมตองใสรหัส PIN อีก)
- 2.4 กดปุมสงคําสั่ง

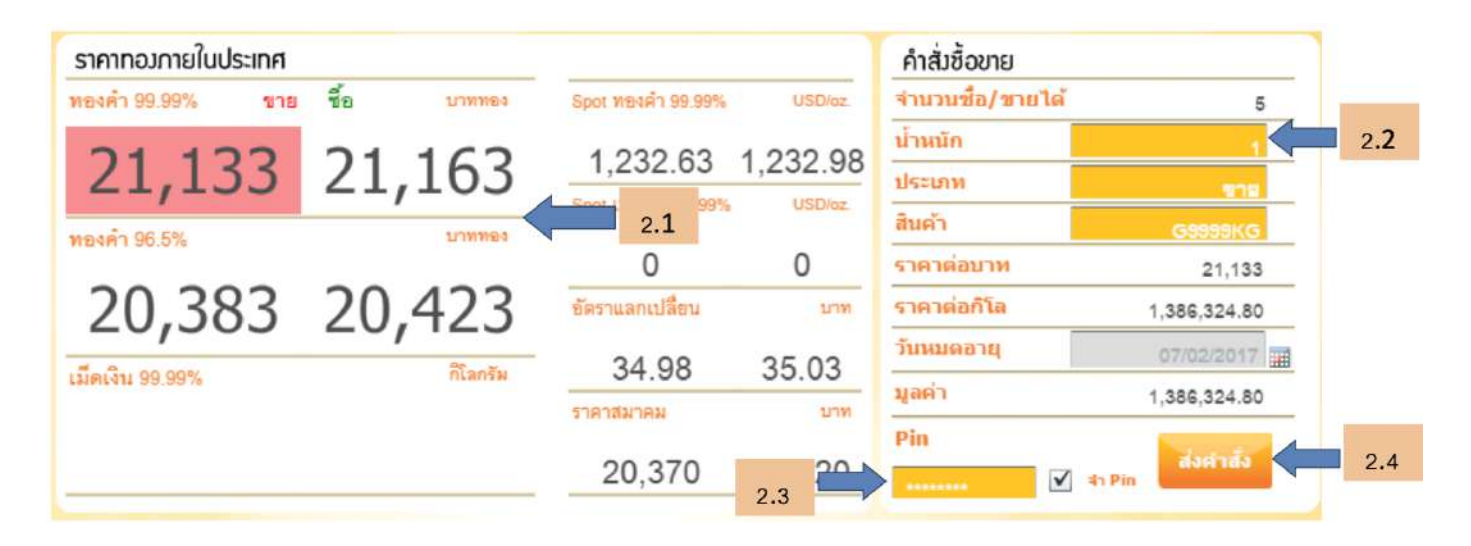

ระบบจะขึ้นราคาตอหนวย มูลคารวมของคําสั่ง เพื่อใหลูกคายืนยันขี้กอนจะสงคําสั่งเขาระบบ เนื่องจาก การสงคําสั่งขอราคาเปนราคาเสนอซื้อ เสนอขาย ซึ่งระบบใชราคา Gold Spot จากตางประเทศ ซึ่ง เปนราคาแบบ Real Time ราคาจะเปลี่ยนแปลงตลอดเวลา ดังนั้นหนาจอดังกลาว จะจํากัดเวลาให ้ลูกค้ายืนยันแค่ 3 วินาทีเท่านั้น ถ้าเลยเวลาไปแล้วไม่กดยืนยันราคา ลูกค้าต้องขอราคาใหม่

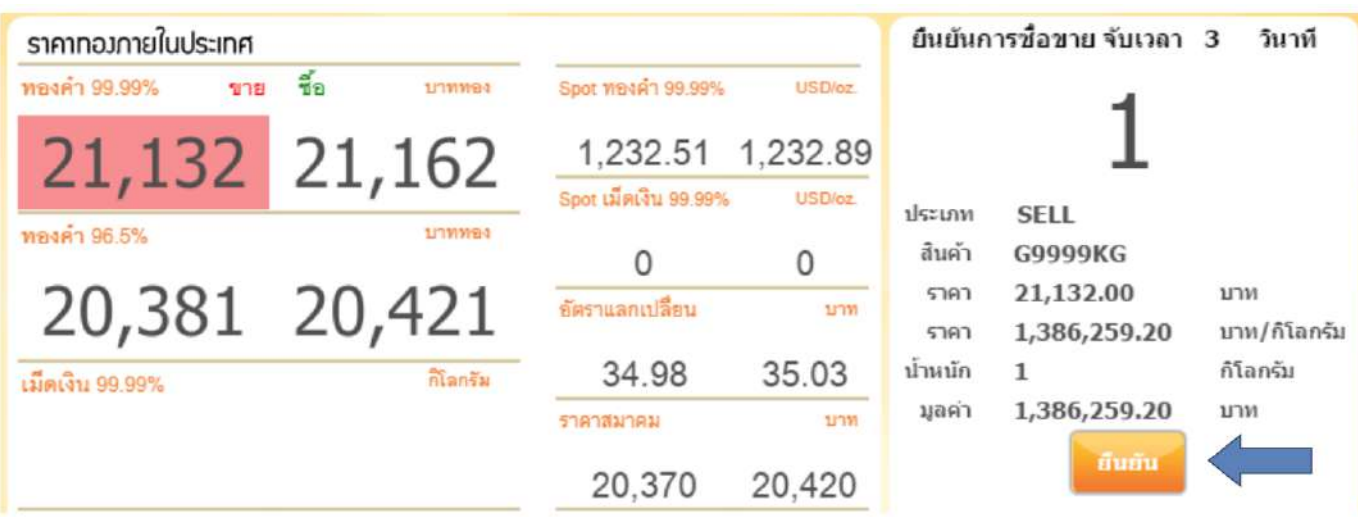

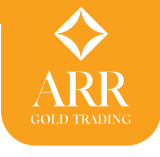

เมื่อกดยืนยัน ระบบจะแสดงหน้าต่างสถานะของคำสั่ง จะขึ้นรอการยืนยันจากระบบ (ระบบจะทำการ ยืนยัน Confirm ใหทันทีสามารถตรวจสอบสถานะคําสั่งใน รายการคําสั่งซื้อขายได)

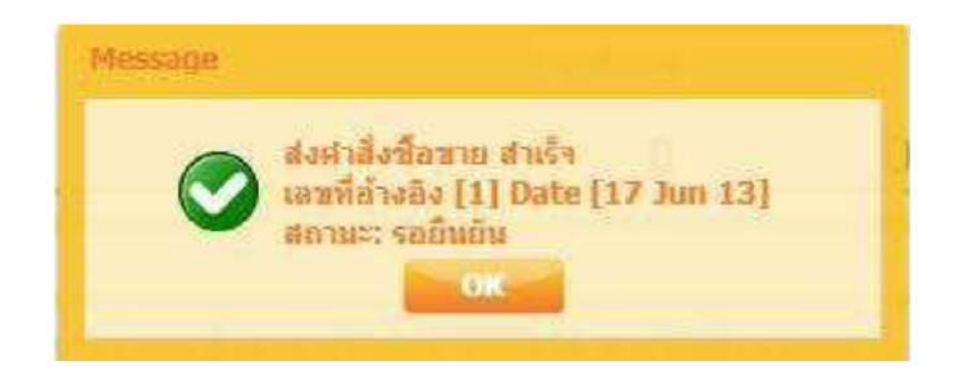

หมายเหตุ เนื่องจากการสงคําสั่งผานระบบ มีขั้นตอนการยืนยันการสงคําสั่งอยูแลว บริษัทขอสงวนสิทธิ์ ้ ในการพิจารณายกเลิกคำสั่ง กรณีที่ระบบ Auto match ยืนยันคำสั่ง (Confirm) เรียบร้อยแล้ว

 ลูกคาสามารถยกเลิกคําสั่งผาน ARR Gold Trading ไดเฉพาะ รายการคําสั่งตั้งรอราคา ที่ ระบบยังไม่ทำการ Auto match ยืนยันคำสั่ง (Confirm) ได้ โดยเลือก Icon ที่ที่ที่ ในช่องยกเลิก (คําสั่งซื้อขาย)

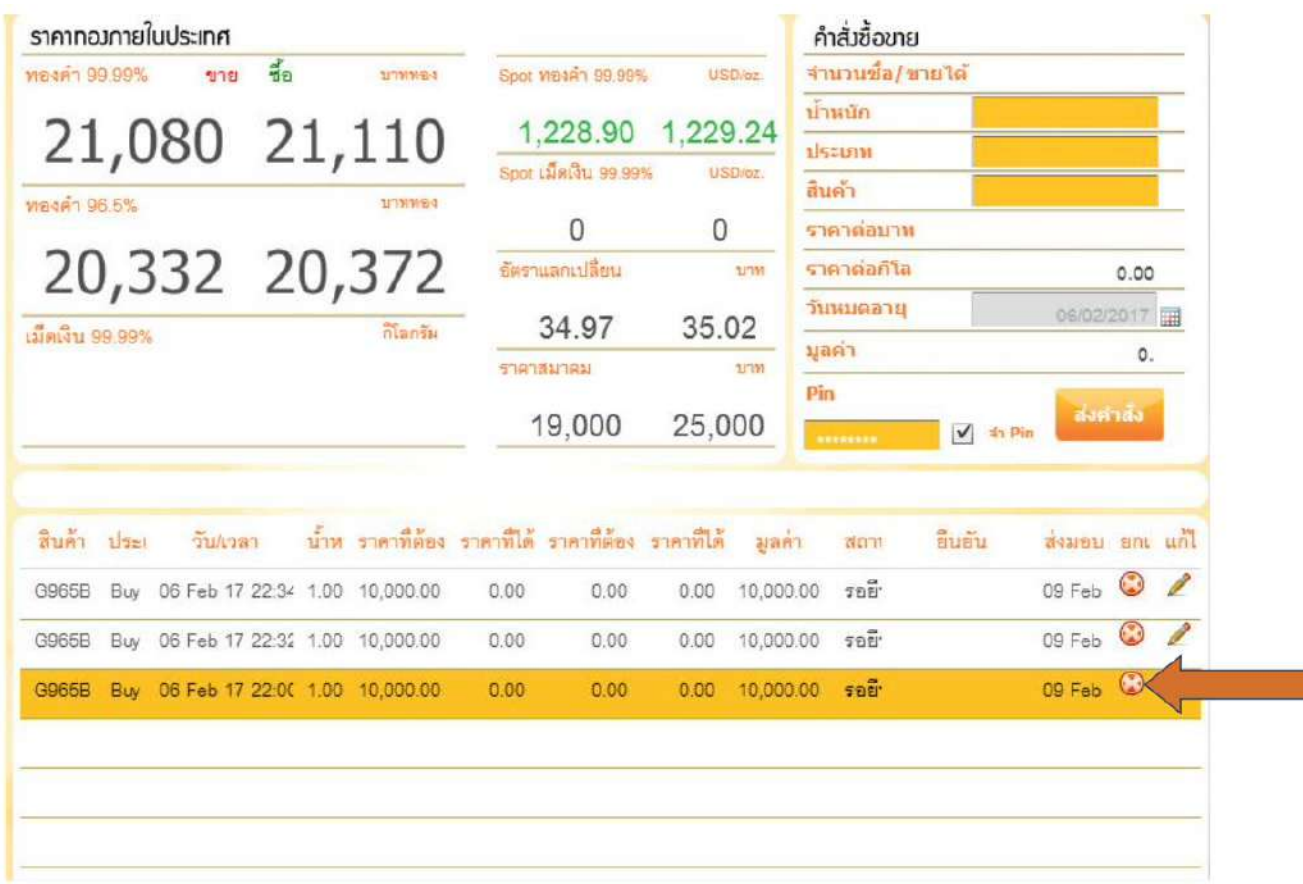

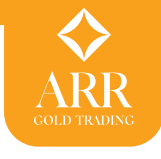

ระบบจะขึ้นหนาตางแสดงขอมูล กรอก PIN และกดปุม OK เพื่อยืนยันการยกเลิกคําสั่ง

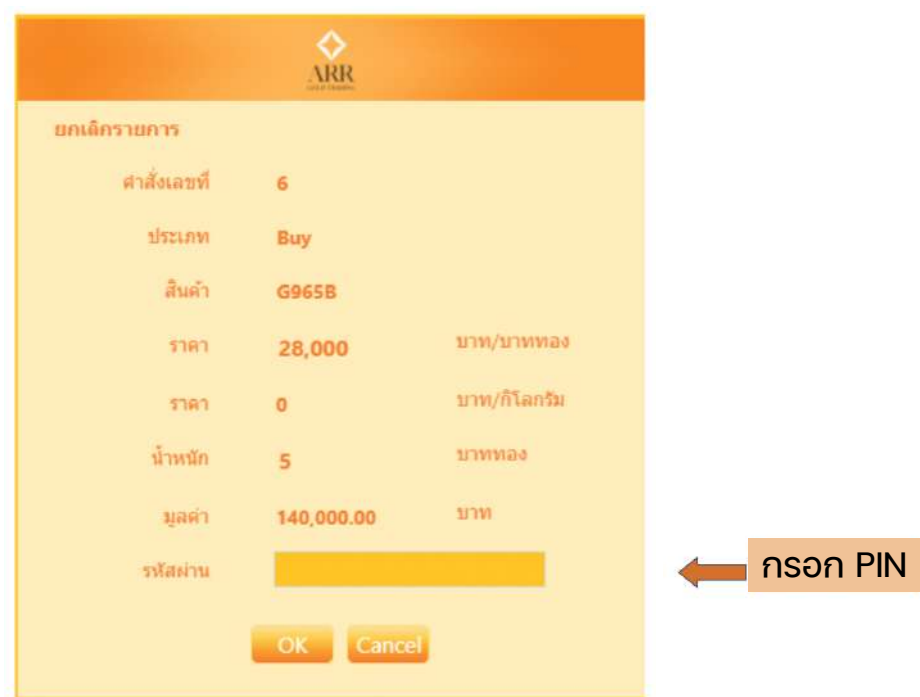

เมื่อยกเลิกคําสั่งที่ตั้งรอราคาเอาไวเรียบรอยแลวระบบจะขึ้นหนาตางยืนยันการยกเลิกคําสั่งซื้อขาย

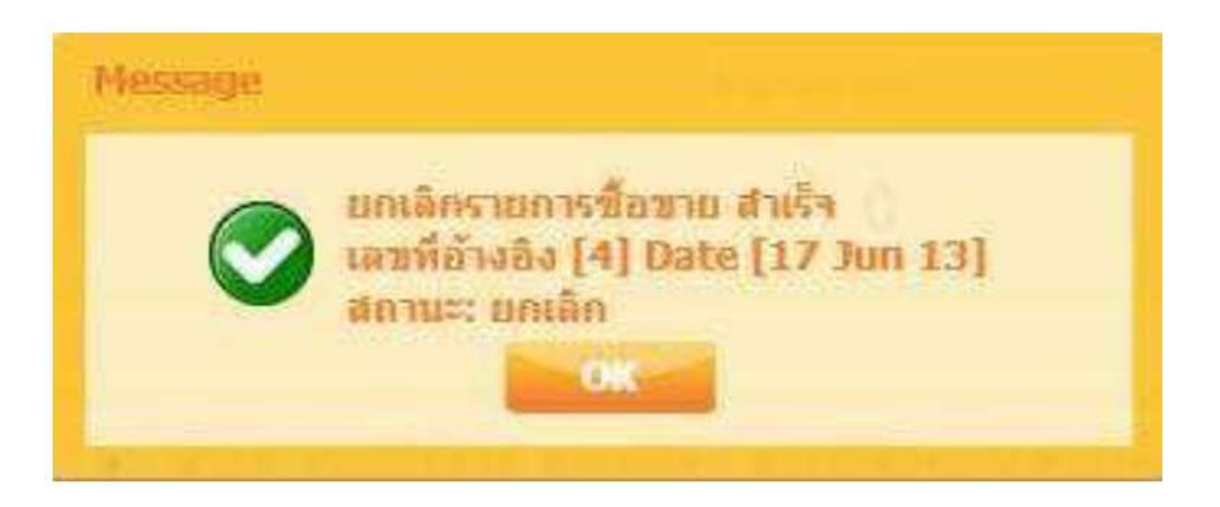

สําหรับในชวงที่ระบบเสนอราคาของบริษัทเกิดความผิดปกติ แลว Market Maket เปลี่ยน Market Status เป็น Halt ลูกค้าเกิดความไม่แน่ใจในระบบ ก็สามารถยกเลิกคำสั่งตั้งรอราคาออกไปก่อนได้ ้รอจนระบบกลับมาเป็นปกติแล้วจึงค่อย ส่งคำสั่งกลับเข้ามาใหม่

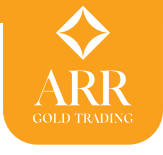

# **การแกไขคําสั่งซื้อขาย (Edit Order)**

ลูกคาสามารถแกไขคําสั่งผาน ARR Gold Trading ไดเฉพาะรายการคําสั่งตั้งรอราคา ที่ระบบ

ยังไม่ทำการ Auto match ยืนยันคำสั่ง (Confirm) ได้ โดยเลือก Icon ที่ที่ที่สมเพิ่ม ในช่องแก้ไข

# (คําสั่งซื้อขาย)

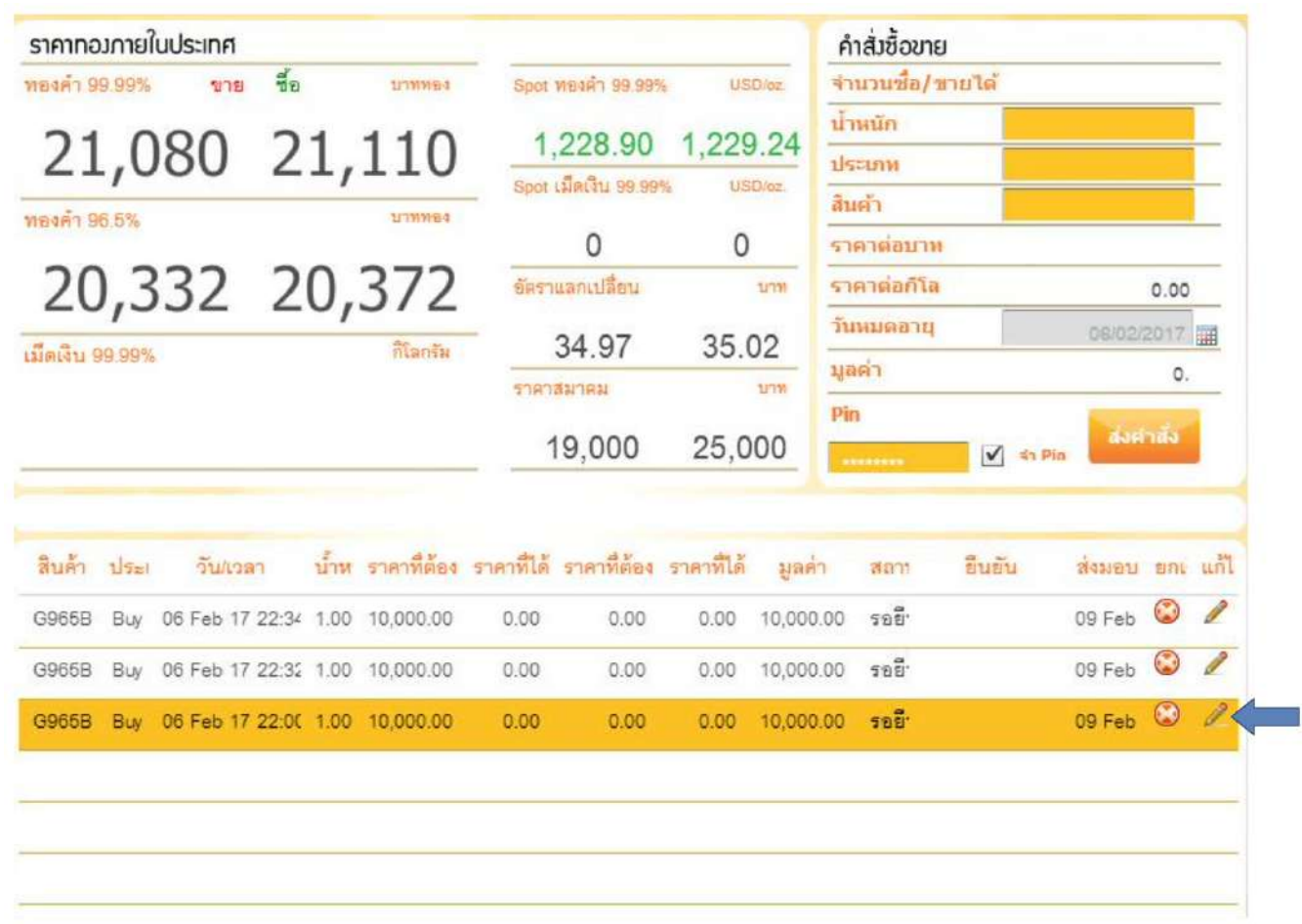

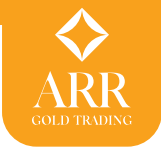

ระบบจะขึ้นหนาตางแสดงขอมูลในคําสั่งซื้อขาย โดยระบบจะยอมใหแกไขไดเฉพาะ จํานวน (นํ้าหนักทอง) ้ และราคาต่อหน่วยบาท (ทอง) เท่านั้น โดยจำนวนที่ใส่จะต้องทำให้มูลค่าต่อคำสั่งไม่เกินมูลค่าสูงสุด ตอคําสั่งที่แสดงในขอมูลบัญชี จากนั้นกรอก PIN และกดปุม OK หากไมตองการแกไขสามารถกดปุม Cancel เพื่อกลับสู่หน้าจอ Market ได้

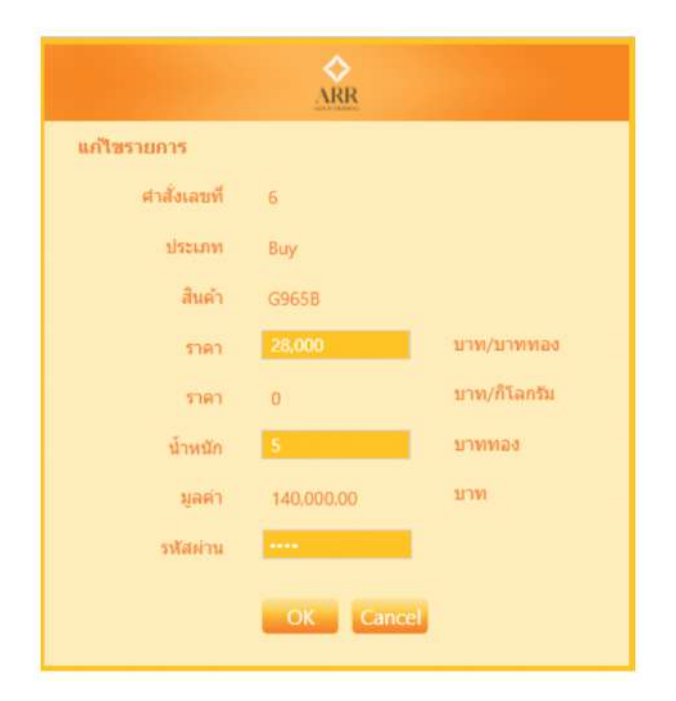

หลังจากกดปุ่ม OK ระบบจะขึ้น หน้าต่างยืนยันการแก้ไข ลูกค้าสามารถตรวจสอบได้ในส่วนรายการ คําสั่งซื้อขาย

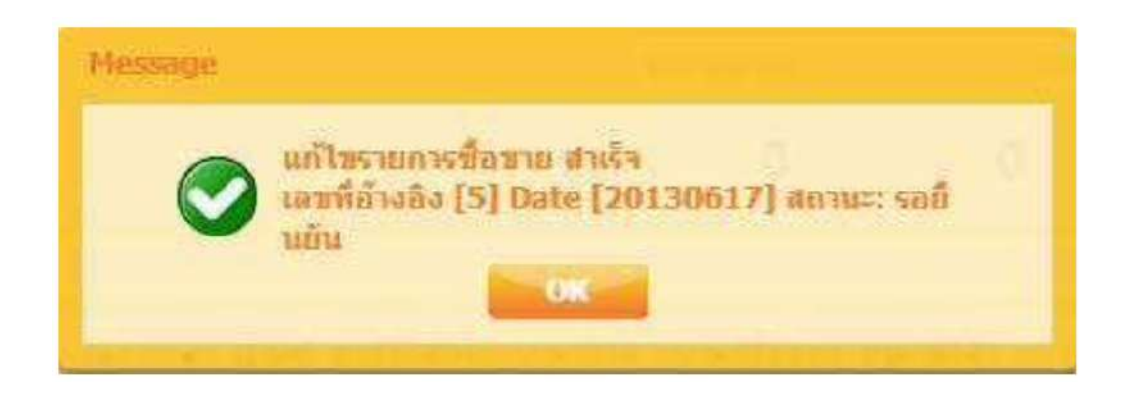

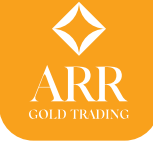

### **หนาจอ Outstanding** > Outstanding

หน้าจอแสดงข้อมูลรายการค้างชำระที่ยังคงค้างทั้งหมด แบ่งเป็น 2 ส่วนคือ

- คางชําระเงิน/สงมอบทอง แสดงรายการคางชําระราคา และ คางสงทอง
- คางรับชําระ/สินคา แสดงรายการคางชําระ และ รายการทองฝาก

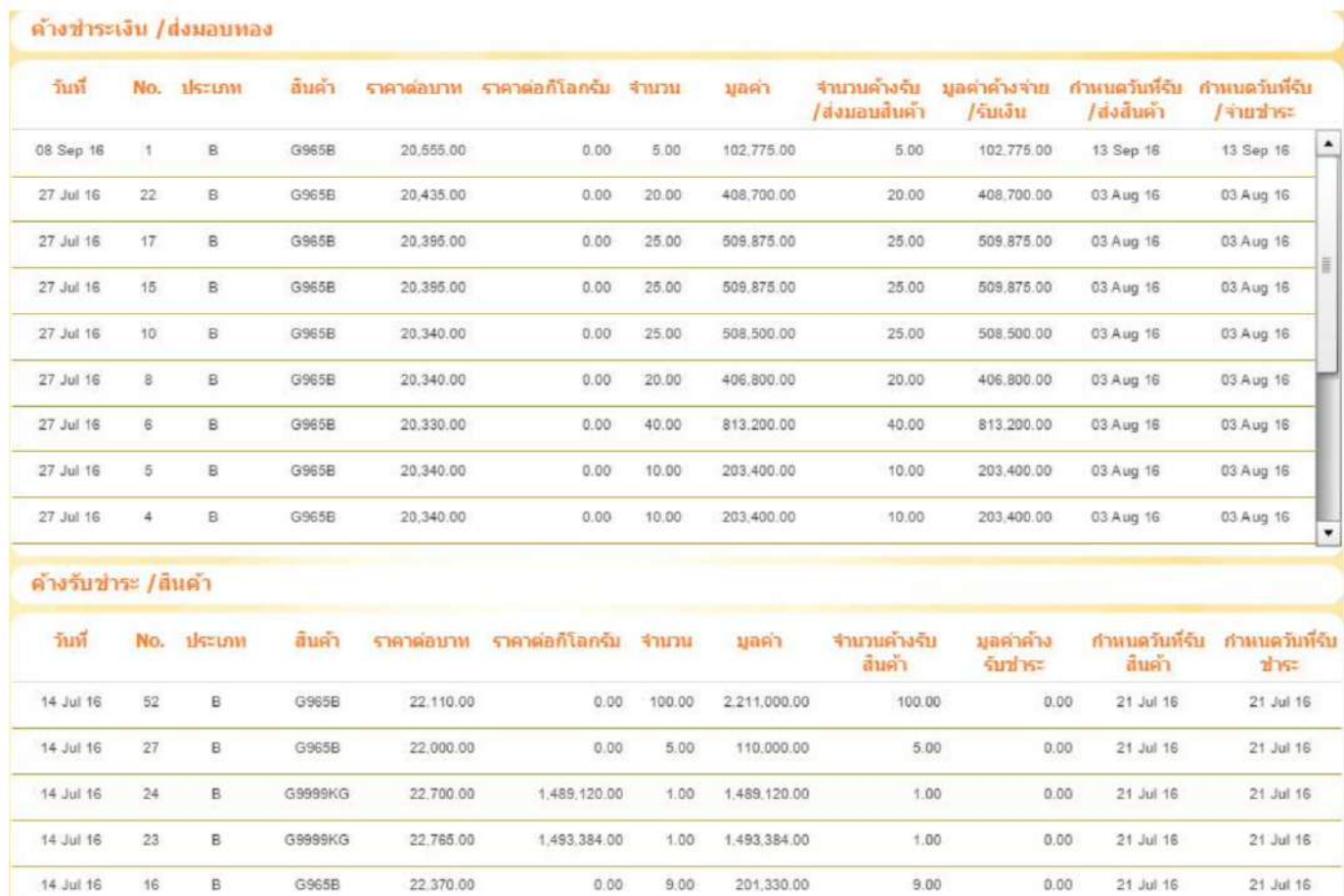

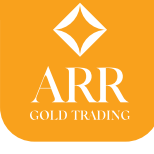

#### **หนาจอ History Order** > History Order

# แสดงรายการซื้อขายยอนหลังโดยสามารถเรียกดูยอนหลังไดถึง 3 เดือนนับจากปจจุบัน

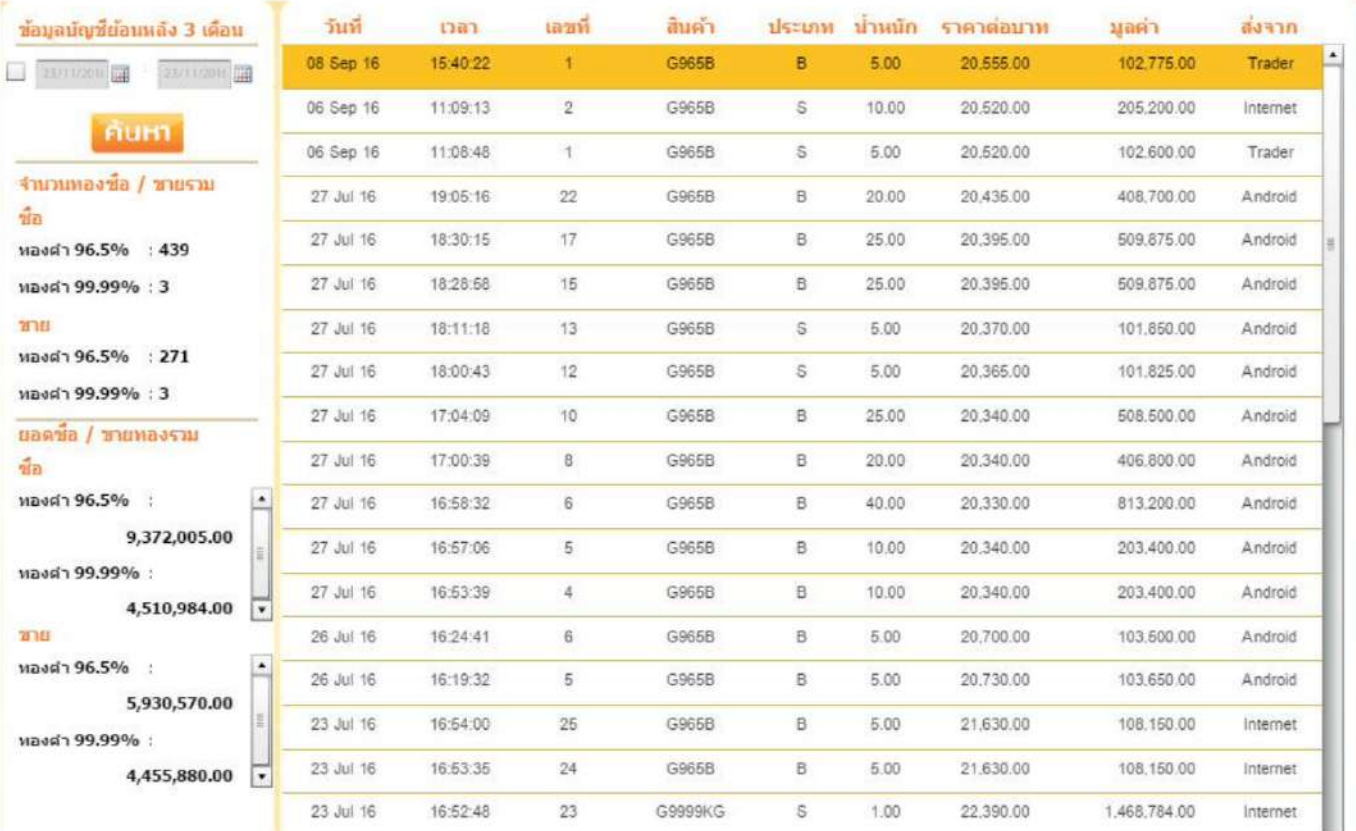

**หนาจอ Change Pass** > Change Pass

ประกอบไปดวยเมนูดานใน 2 เมนูดังนี้

**หนาจอ Change Password** > Change Password

เป็นการเปลี่ยนรหัสที่ใช้ในการเข้าระบบเมื่อเลือกระบบจะขึ้นหน้าต่างการเปลี่ยนรหัสโดยใส่รหัสเดิม ู้ และรหัสใหม่ 2 ครั้งโดยใส่รหัสเหมือนกันเพื่อยืนยันในระบบก่อนกดปุ่ม Set เพื่อส่งค่าให้ระบบ

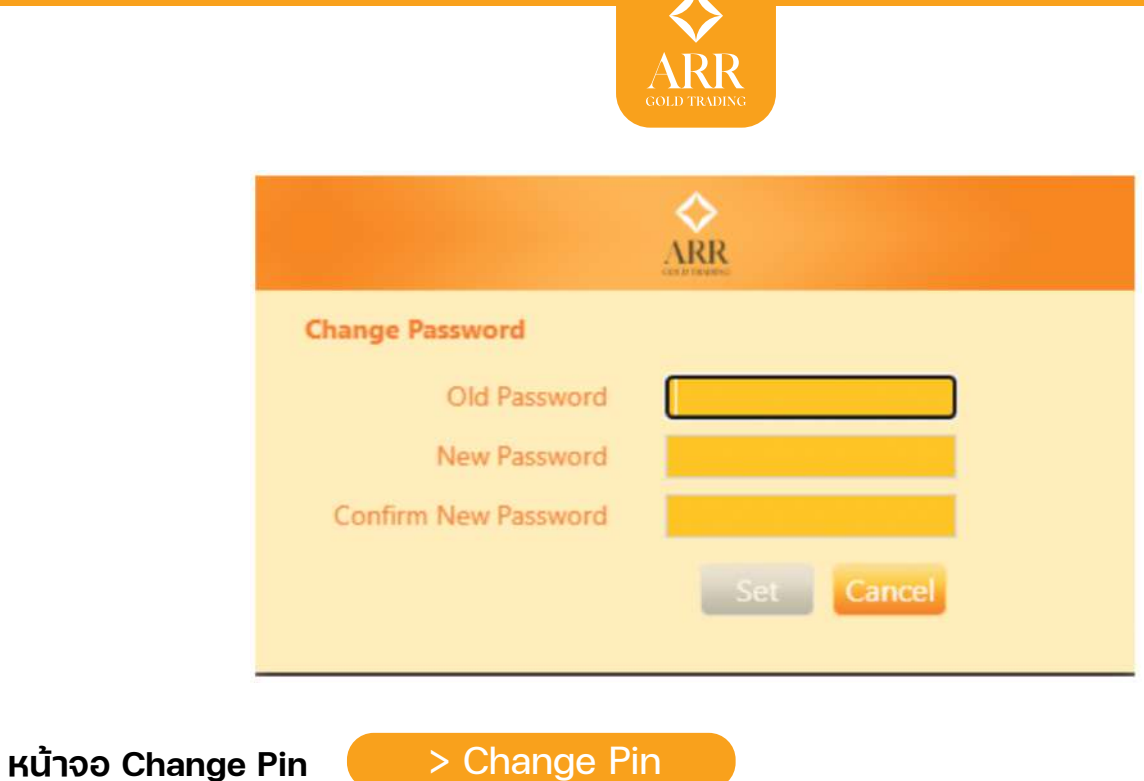

 เปนการเปลี่ยนรหัสที่ใชในการสงคําสั่งซื้อขายเมื่อเลือกระบบจะขึ้นหนาตางการเปลี่ยน PIN โดยใสรหัสเดิมและรหัสใหม 2 ครั้งโดยตองใสรหัสเหมือนกันเพื่อยืนยันในระบบกอนกดปุม Set เพื่อ สงคาใหระบบ

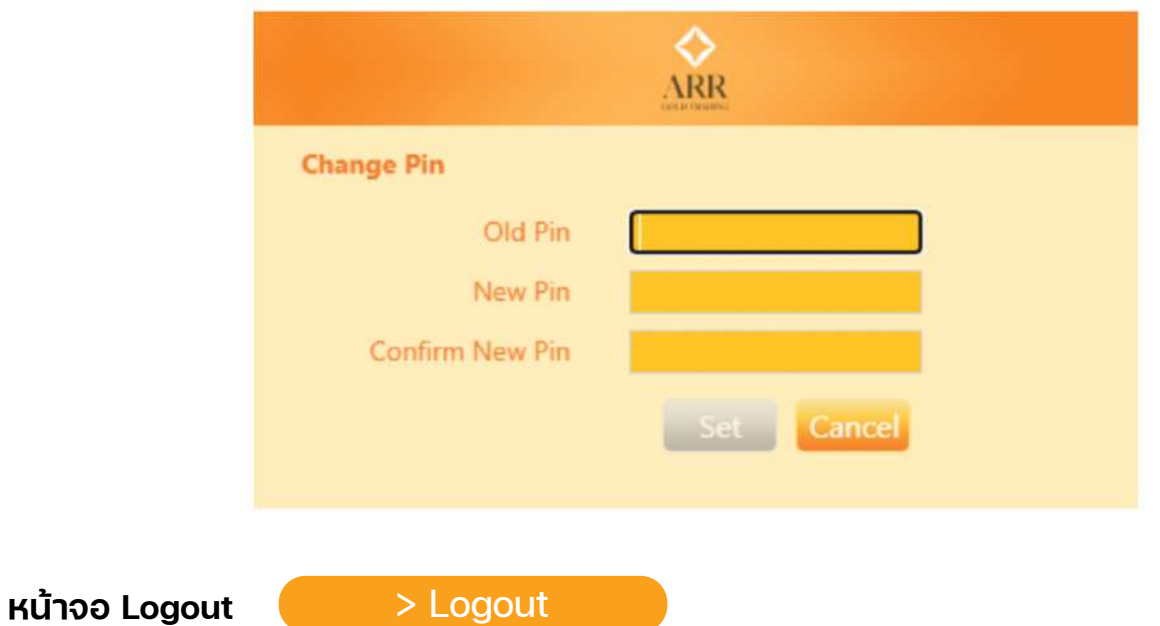

 หากตองการออกจากระบบเมื่อกดเมนู Logout ระบบจะขึ้นหนาตางยืนยันที่ตองการออกจาก ระบบหรือไม หากตองการออกจากระบบ กด Yes หากตองการอยูในระบบตอกด No

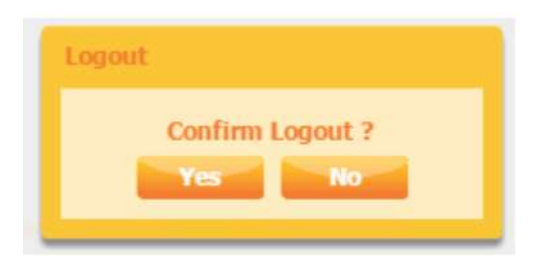